## How do I apply Respondus to a scheduled quiz or exam in Canvas?

1. Your Canvas course includes the option to enable the Respondus Lockdown Browser to prevent cheating on quizzes and exams. To require Respondus for a quiz or exam, click the "Lockdown Browser" link in the navigation menu and select the "Settings" option from the quiz dropdown menu.

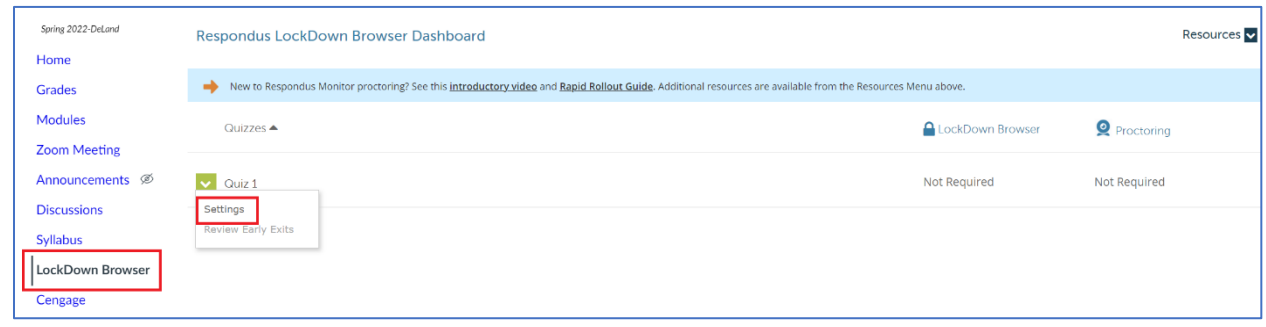

2. Click the "Require Respondus Lockdown Browser for this exam" option. Several options appear. The first option is to enter an access code to take the quiz or exam. This is optional and is best used in a classroom setting. Advanced settings include: "Require LockDown Browser to view feedback and results" – if left unchecked, students will not need to log into Respondus after the exam to see your feedback and results, "Lock students into the browser until exam is completed" – students must stay in the exam until they submit it (this could be an issue in a remote setting where a student is having a system issues that requires them to leave the exam; if unchecked, the student will still need to provide a reason for leaving and you will be notified after they have submitted the exam), "Allow students to take the exam with an iPad" – a good option for students that may not have a Windows PC or Mac, "Allow access to specific web domains" – the is needed if you allow students access to a third-party learning platform during the exam, in which case you would need to provide the domain of that platform (e.g., cengage.com), "Enable Calculator on the toolbar", and "Enable printing from the toolbar."

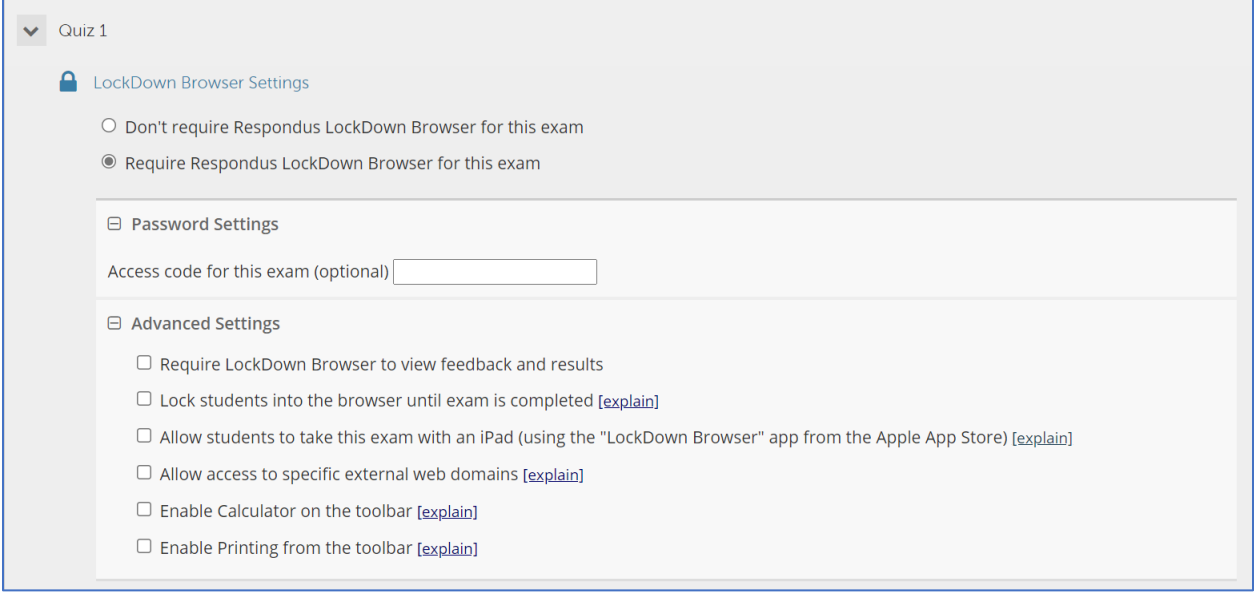

3. To enable online proctoring of an exam, select the "Require Respondus Monitor" or the "Allow instructor live proctoring" option. The "Require Respondus Monitor" option uses the Resopndus Lockdown Browser to automatically monitor the student using a webcam. If a student looks away frequently from the screen, the instructor will be notified via a review meter that indicates if facial detection was low during the exam and needs to be reviewed by the instructor. All options in the "Startup Sequence" and "Facial Detection Options" are selected by default and can be left unchecked except for "Show ID" if you are familiar with your students and are aware they study at Stetson. If you prefer to proctor your students in a live setting, you may choose the "Allow instructor live proctoring" option where you can use Zoom to perform the proctoring. However, unlike the Lockdown Browser proctoring, you will not be notified when facial detection is low and cheating is suspected.

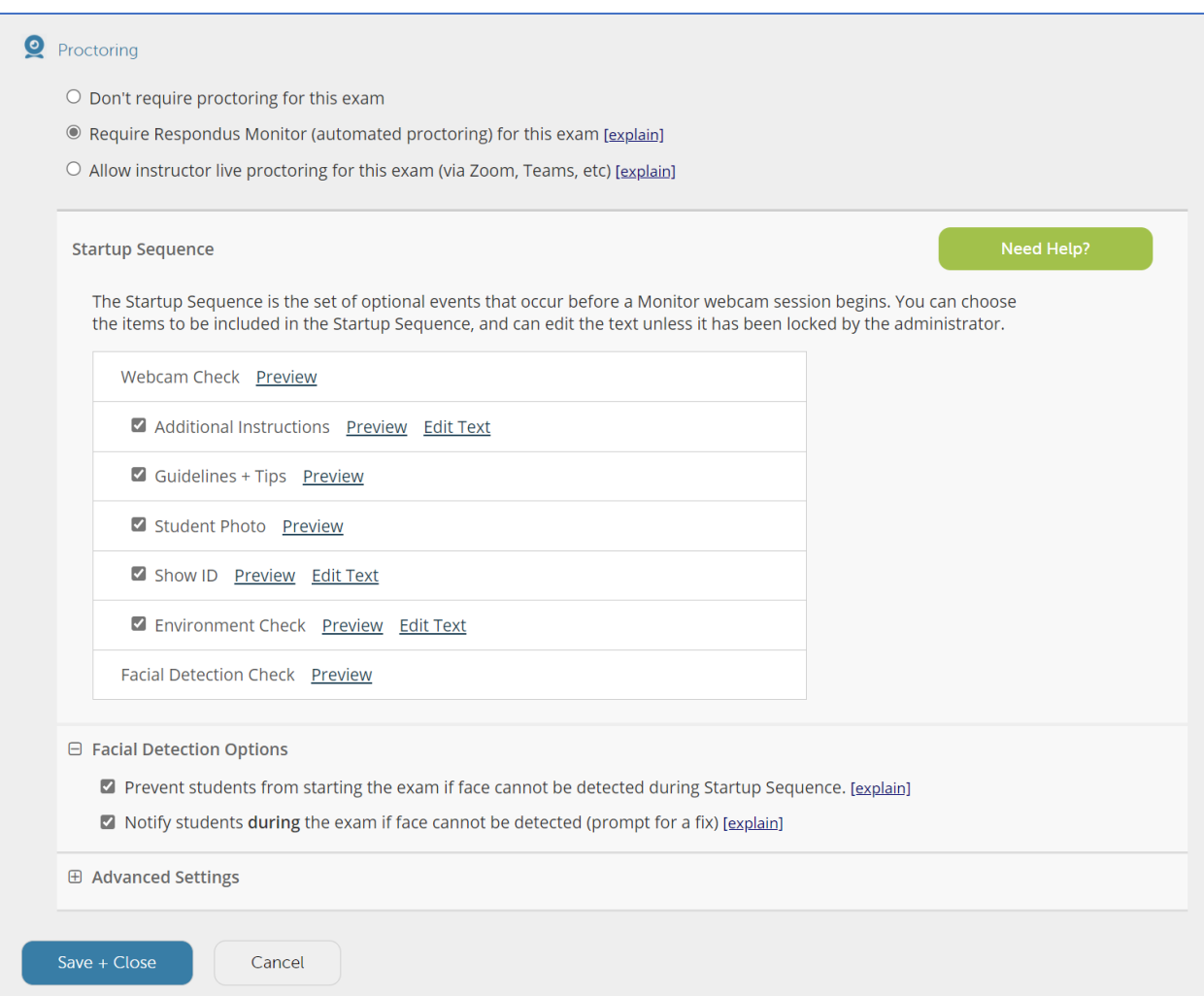

4. After selecting your options, click the "Save + Close" button. On the "Respondus LockDown Browser Dashboard", the quiz name will be appended by "Requires Respondus LockDown Browser + Webcam" indicating that Respondus has been applied for this quiz.

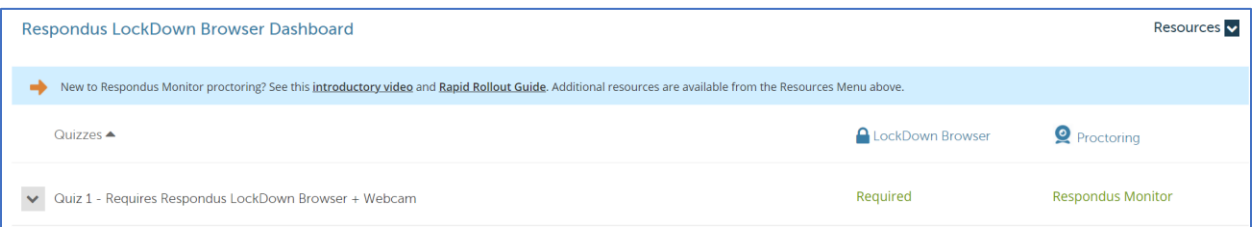

Note: For the student to take the quiz, they will need to download and install Stetson's version of the Respondus LockDown Browser which can be downloaded from <https://download.respondus.com/lockdown/download.php?id=513954030>